# **Andshicom**

かんたんマニュアル

本マニュアルでは、e-moshicom(モシコム)利用をスタートし運用するまでの かんたんな流れについてご案内させていただきます。

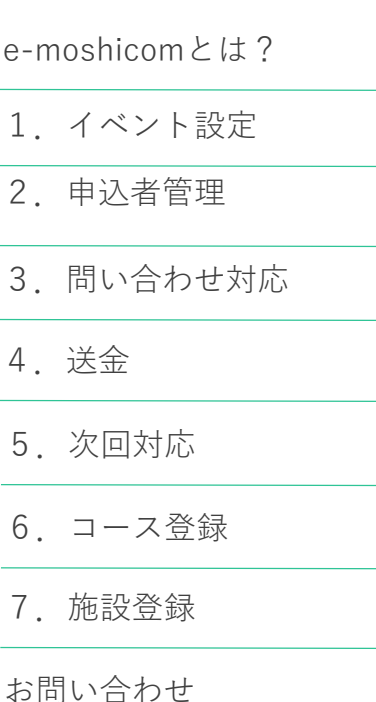

Ver3.0 2020/9/15

## e-moshicomとは?

イベント登録

e-moshicom(モシコム)は、主催者さまご自身でイベント設定、 参加者管理ができる サービスです。

■■ e-moshicom (モシコム) をご利用いただいた場合、自動的に該当自治体の 「スポーツタウン.jp」サイトに掲載されます。

もっと詳しく e-moshicom (モシコム) について

<https://moshicom.com/about/> ▶

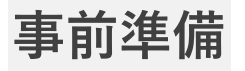

1. イベント

設定

#### モシコム会員登録、イベント募集ページ登録の流れ

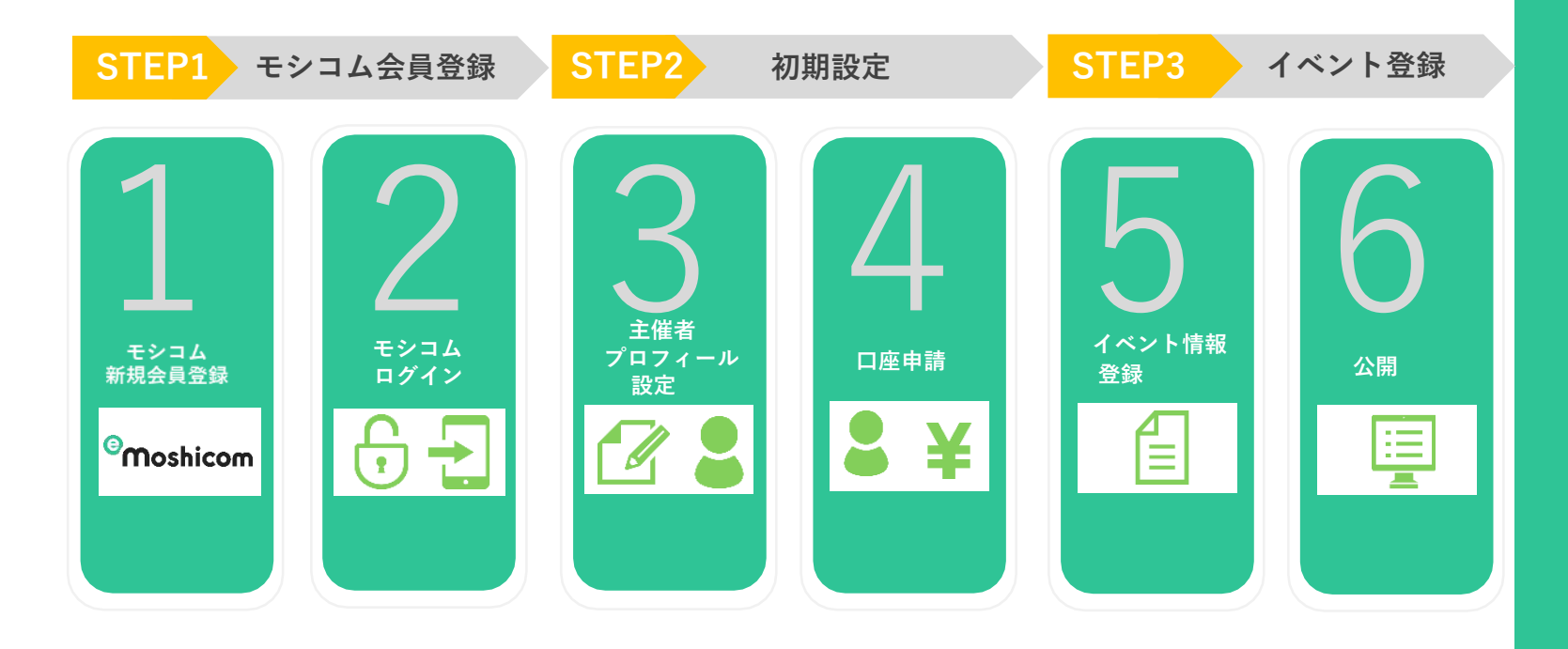

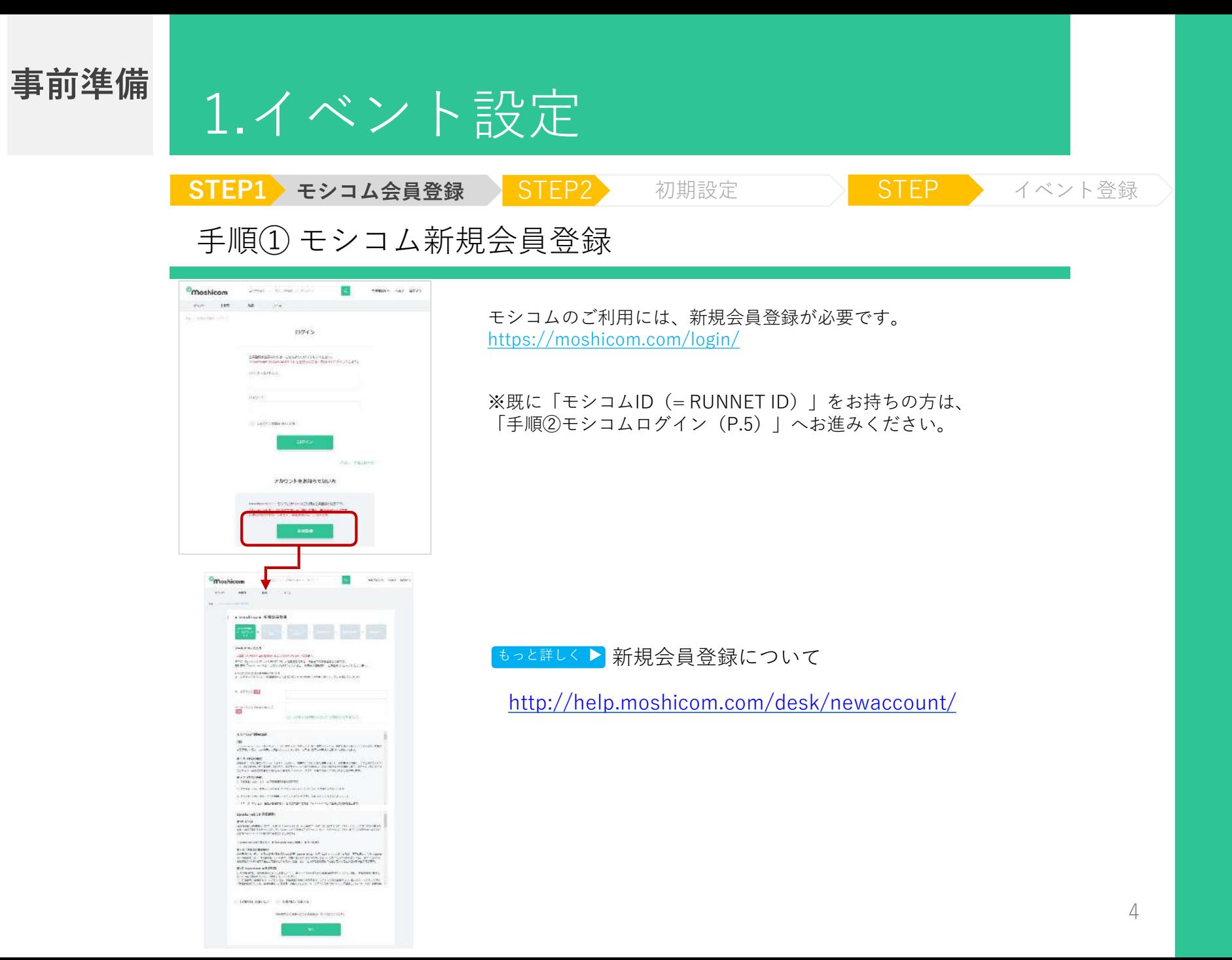

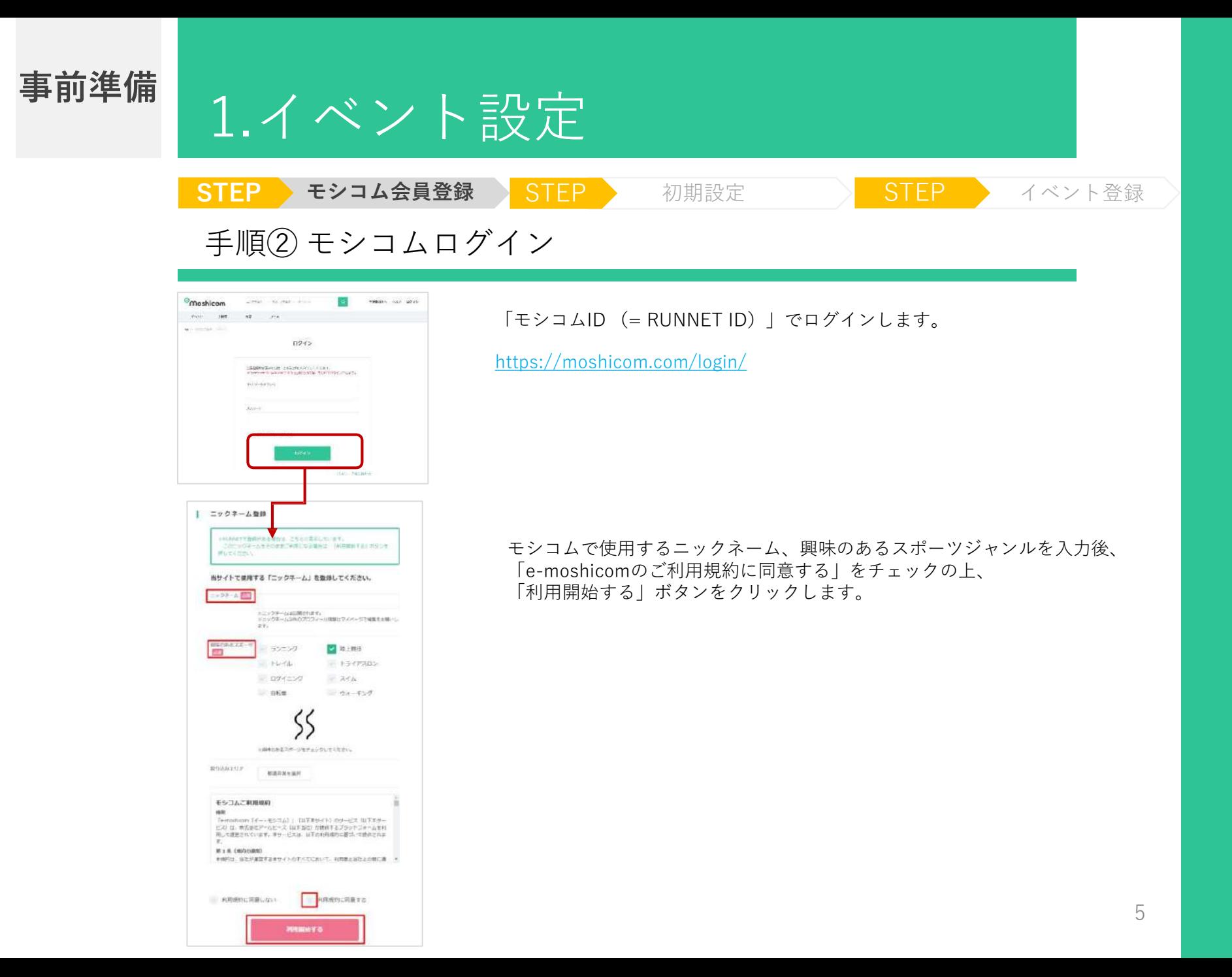

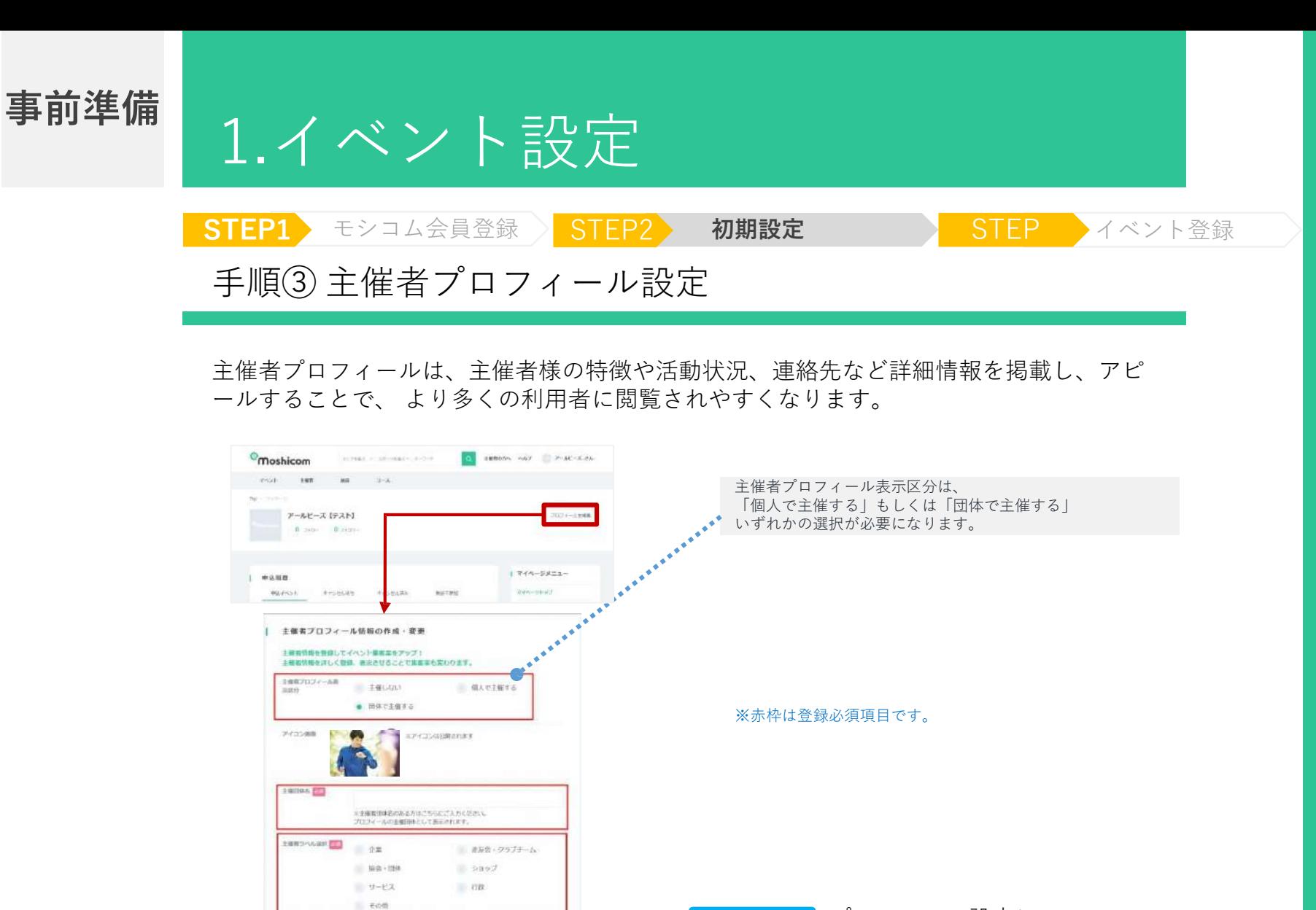

MAXUP ET

**BM EGS** 

光源胶

 $\ldots$  FRANK WHEN  $\ldots$  ,  $\ldots$  . NEXTRANSELY ...

目前發生

**REMARKED** 

スカレだ住所から地図を表示

もっと詳しく▶ プロフィール設定について

<http://help.moshicom.com/desk/mypage/profile/>

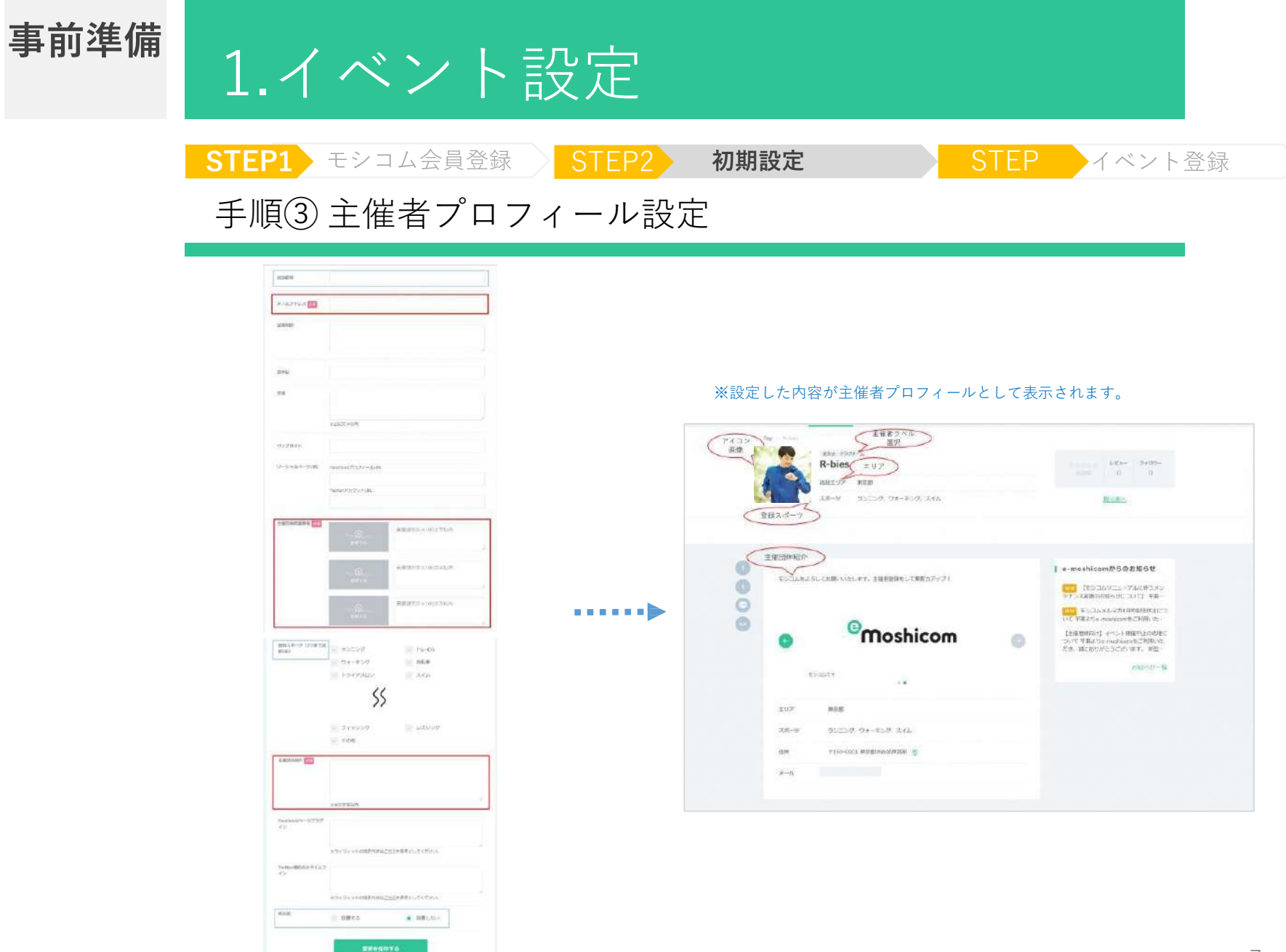

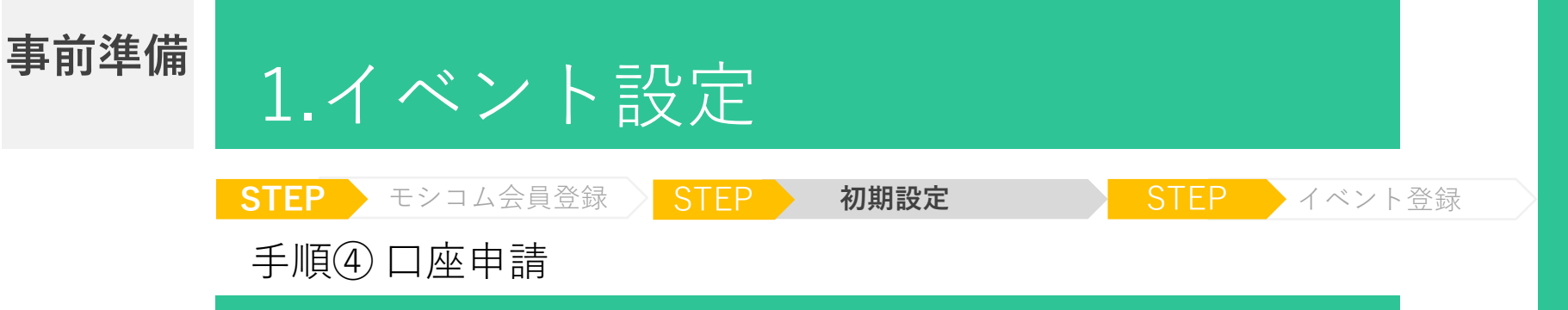

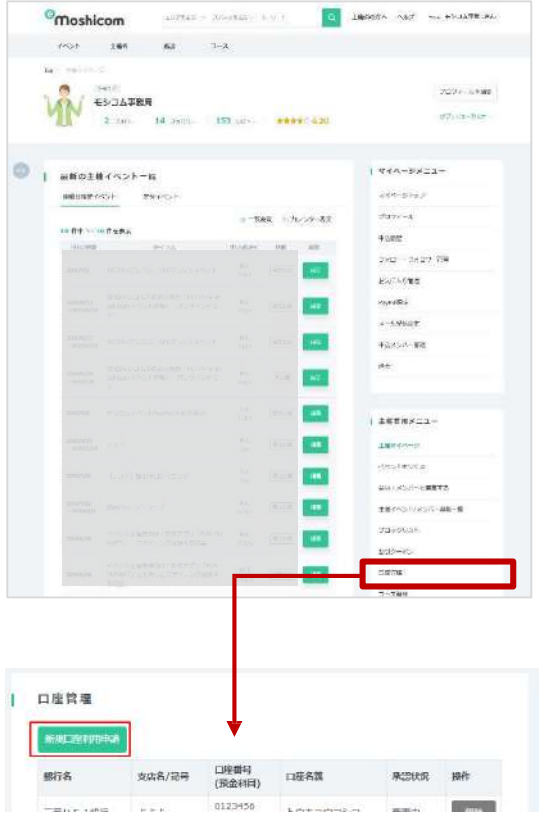

イベントの参加料金をモシコムで事前決済する場合は、 金融機関口座の申請登録が必要となります。 当社はお預かりした参加料金を、システム手数料及び口 座 振込手数料を差し引いた上で、ご指定の口座に送金し ます。

※ご本人を証明する書類のコピー、通帳のコピーの添 付が必要になります。

※会場払いや無料イベントの場合には、口座申請は必要 ありません。

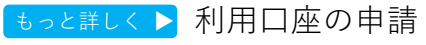

[https://help.moshicom.com/organizer/event1/accounts/sh](https://help.moshicom.com/organizer/event1/accounts/shinsei/) insei/

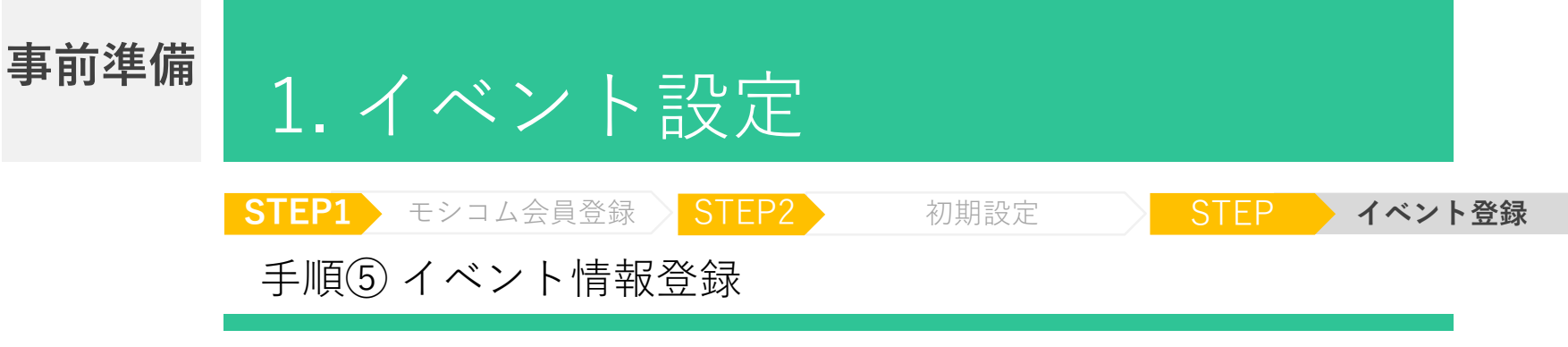

#### イベント情報を設定します。

※特に、募集内容、日付、金額などについて間違いがないことをご確認ください。

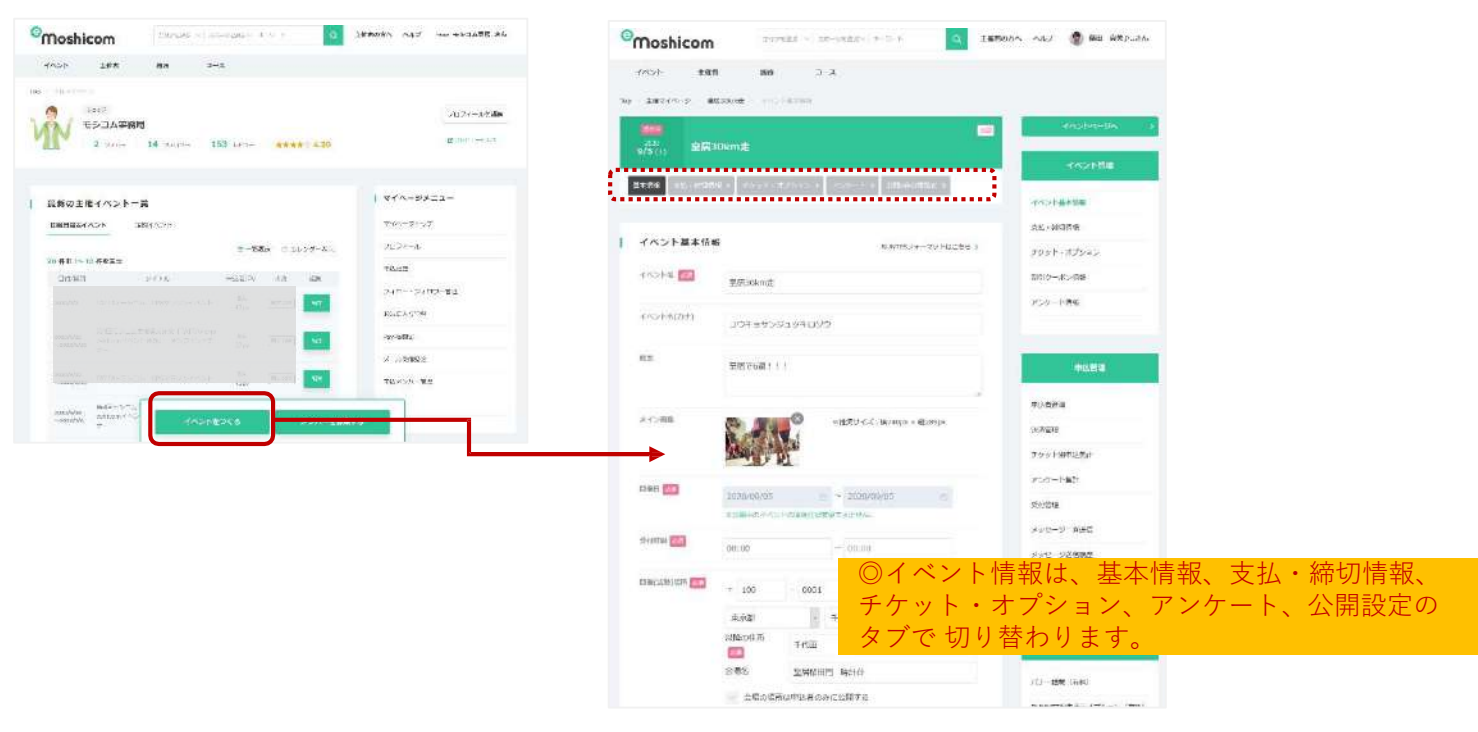

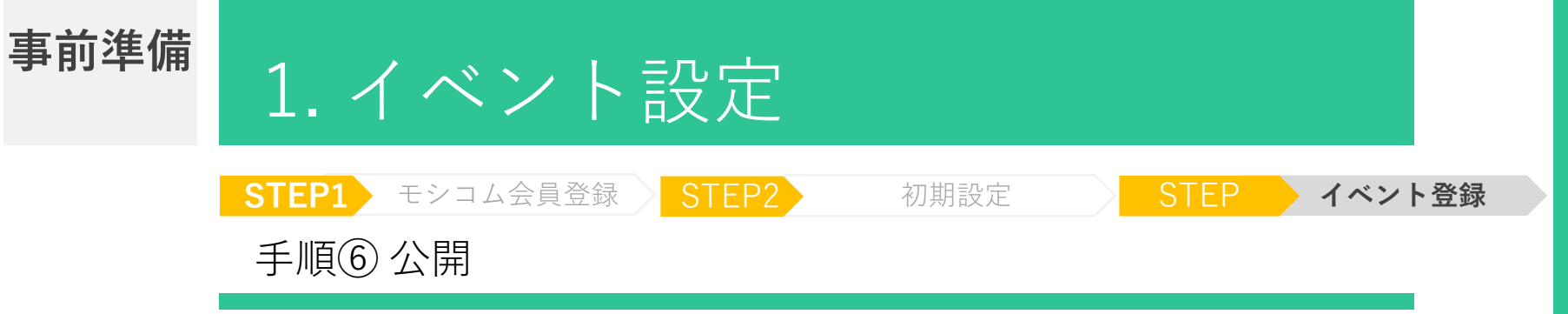

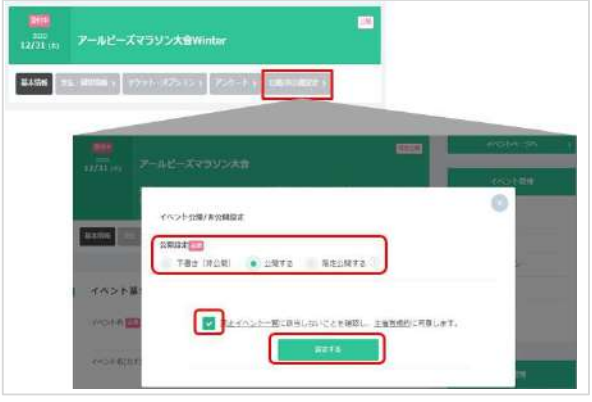

イベント募集情報に間違いがなければ、「公開」設定を 行ってください。

もっと詳しく▶ 公開設定について

[http://help.moshicom.com/organizer/event1/event\\_open/set/](http://help.moshicom.com/organizer/event1/event_open/set/)

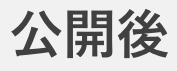

# 2.申込者管理

## 参加者データをダウンロードできます

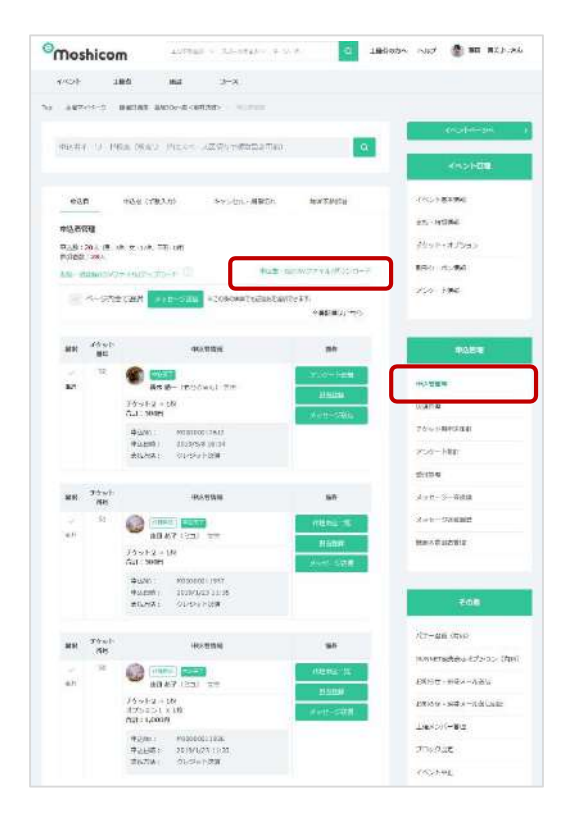

申込締切後、イベント管理「申込者管理」画面で、 「申込者一覧」ファイルのダウンロードができます。

もっと詳しくト 申込者管理の方法

<http://help.moshicom.com/organizer/event1/manage/method/>

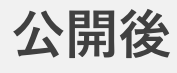

# 3.お問い合わせ対応

#### 管理画面から、参加者へのお問合わせ対応ができます

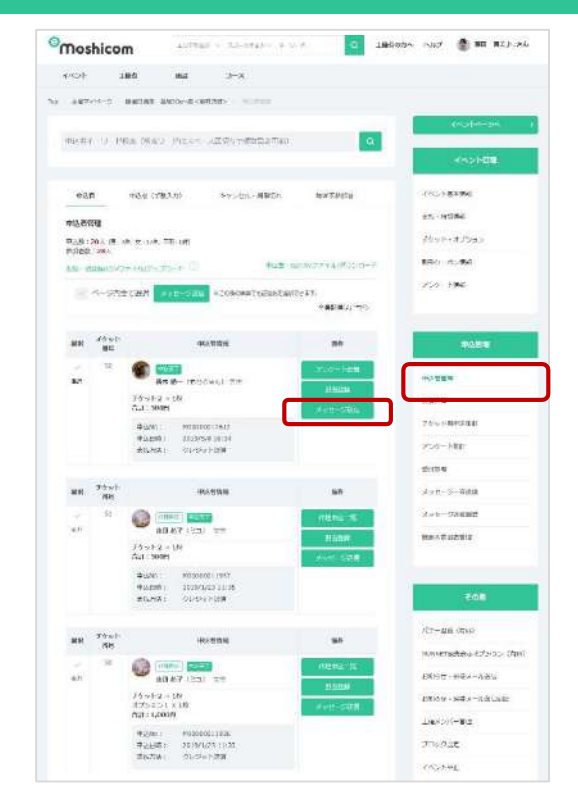

参加者からお問い合わせがあった場合は、該当参加者 にメッセージ送信ができます。

もっと詳しく ▶ メッセージ送信

<https://help.moshicom.com/organizer/manage/message/>

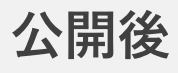

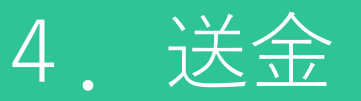

#### イベント参加料金の送金スケジュール

モシコム募集のイベント参加料金の送金は、**イベント開催後**となります。 ※イベント開催後6~10営業日以内に、ご指定の銀行口座へお振込みいたします。

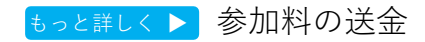

<http://help.moshicom.com/organizer/event1/accounts/soukin/>

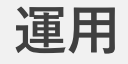

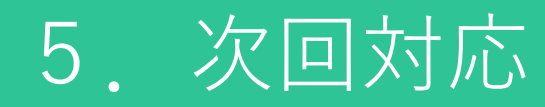

#### 次回大会の登録について

既に登録したことのあるイベントと同様のイベントを作成する際、 コピー機能を利用して作成することができます。 定期開催しているイベントなどの設定におすすめです。

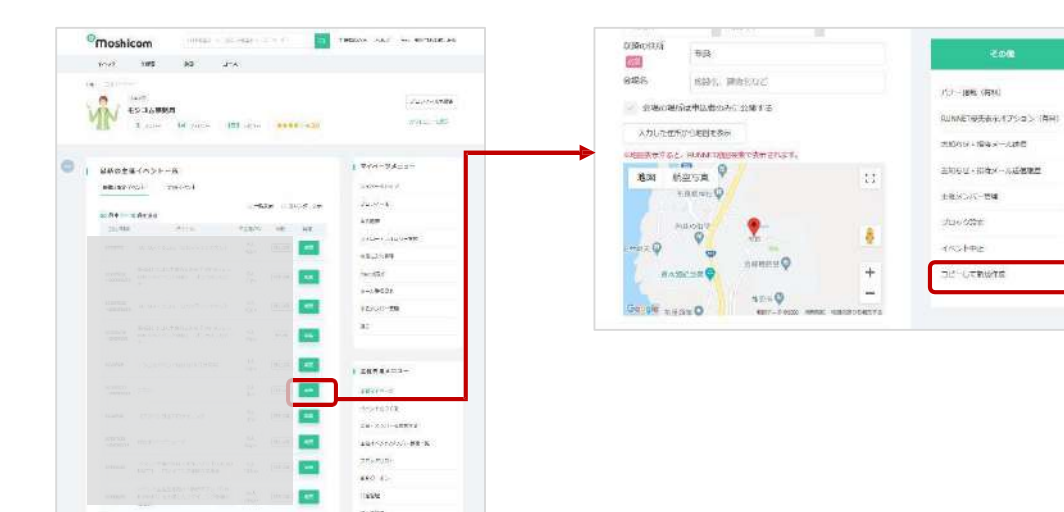

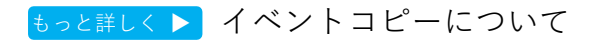

<http://help.moshicom.com/organizer/event1/event/eventcopy/>

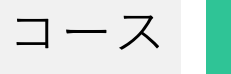

# コース | 6. コース登録

コース情報の登録について

- 1.モシコムにログイン
- 2.ページ右上 「マイページ」をクリック

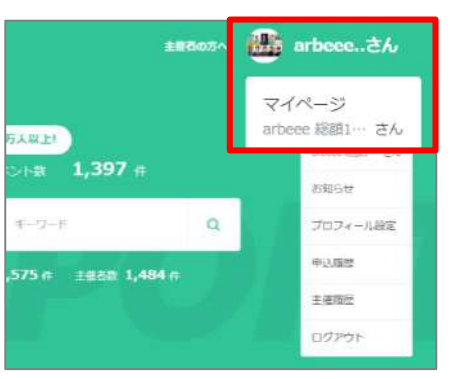

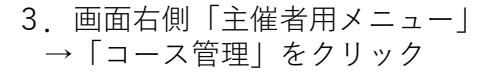

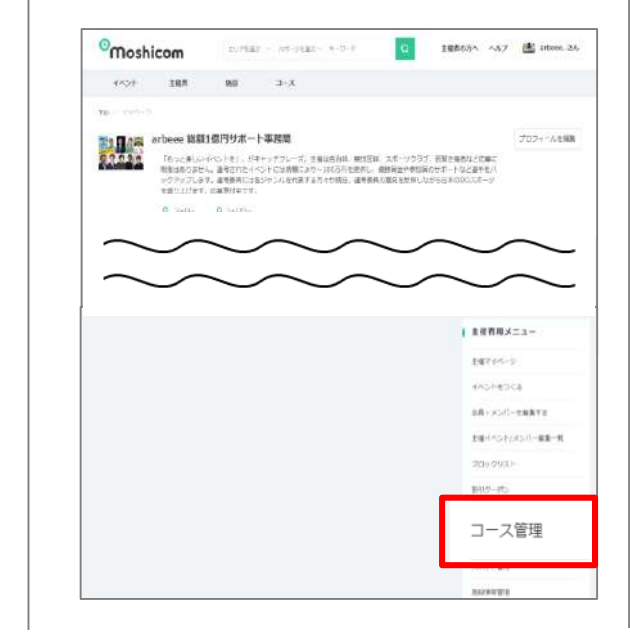

5.「新規登録」をクリック

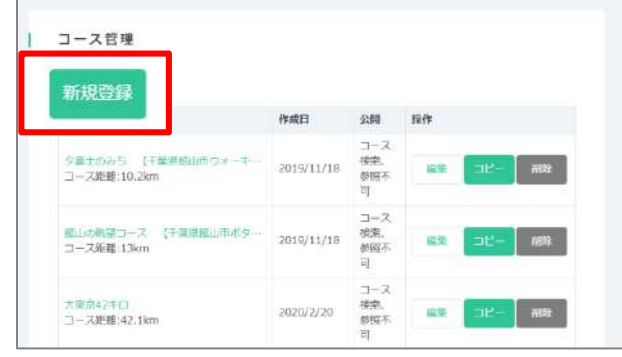

6.コース情報を入力します。 詳細は下記をご参照ください。

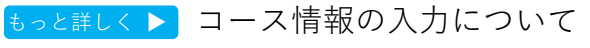

<https://help.moshicom.com/mypage/course/touroku/>

7.施設登録(①管理者登録)

#### 施設新規登録について

1.モシコムにログイン

コース

- 2. 別途送付したエクセルファイルから、 自身の管理されている施設URLにリンク
	- 例) https://moshicom.com/ facility/auth/maCPUS $\sim\sim\sim$

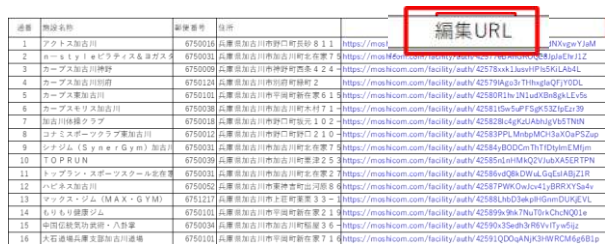

#### 3.「施設情報を編集する」

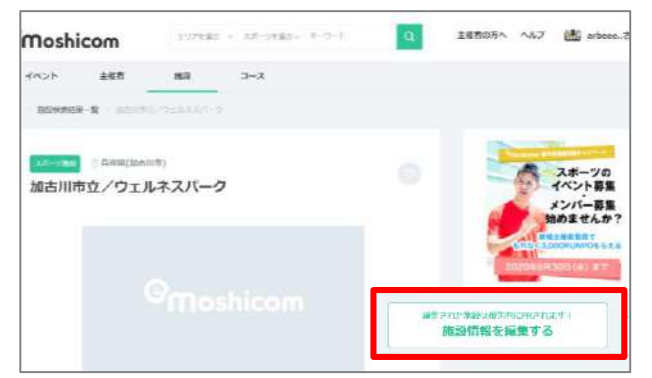

4.「施設管理者になって編集」

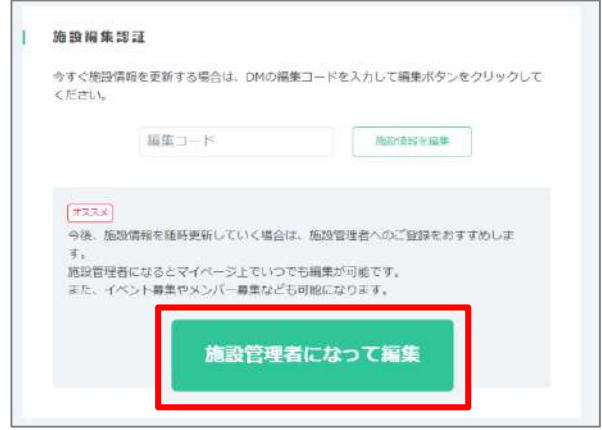

5.施設管理者としての登録が完了します。

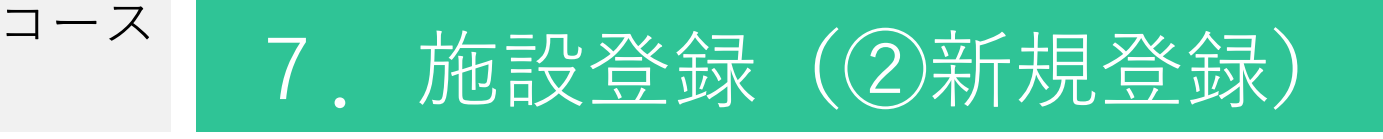

#### 施設新規登録について

#### **※先にp.16管理者登録が必須になります!**

1.ページ右上「マイページ」をクリック

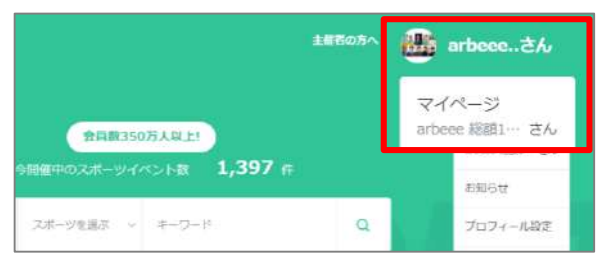

2. 主催者用メニュー→「施設情報管理」

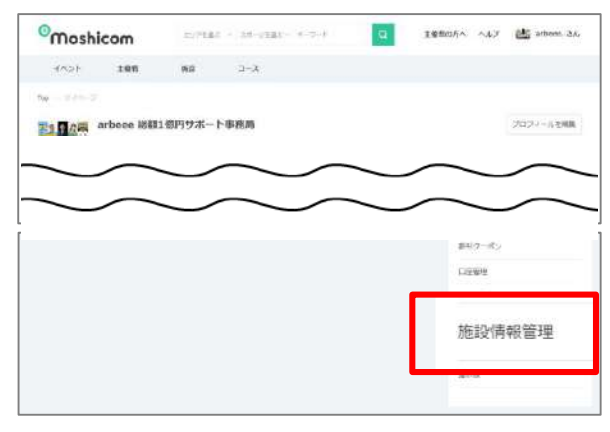

3.「新規登録」をクリック

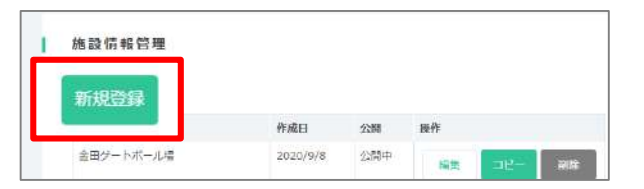

4. 施設情報を入力し、ページ最下部「保存する」

※詳細はp.19をご確認ください。

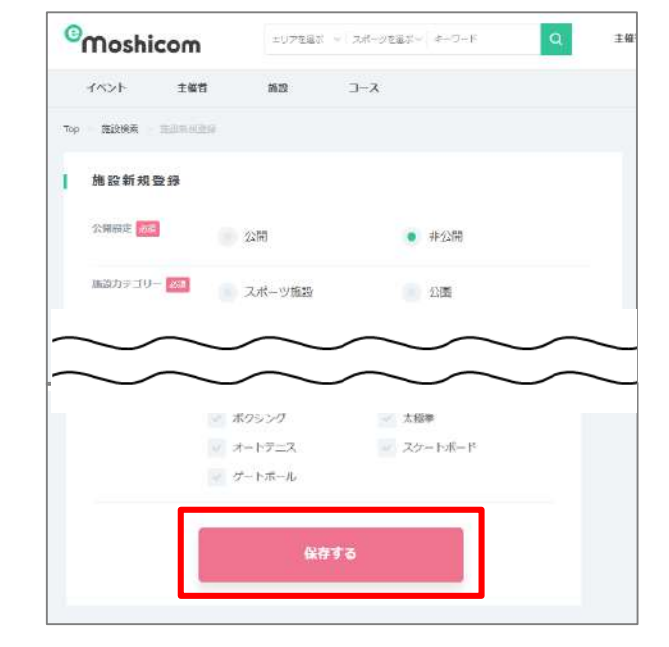

- 5.新規登録した施設の再編集を行う場合は、 2から4を繰り返してください。
- もっと詳しく▶ 施設情報の入力について

[https://help.moshicom.com/facility\\_dm2019/](http://help.moshicom.com/organizer/event1/event/eventcopy/)

コース

## 7.施設登録(③既存登録の編集)

### 既存登録施設の編集について

- 1.モシコムにログイン
- 2. スポーツ施設一覧表から該当する施設のURLへリンク

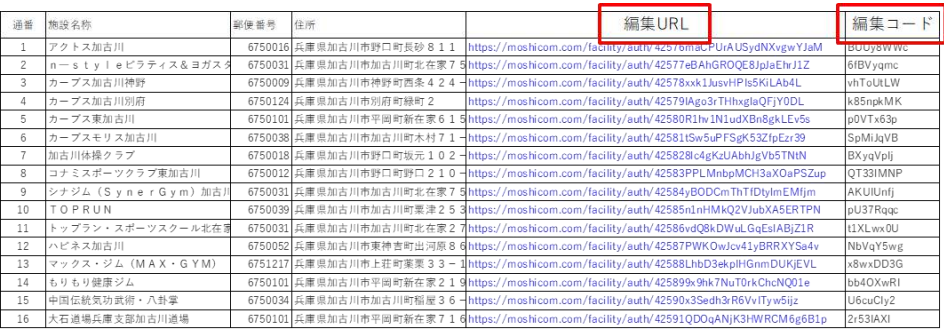

3.「施設情報を編集する」をクリック

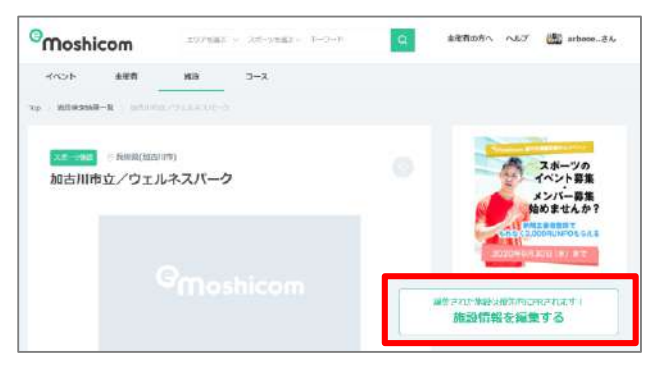

4.「編集コード」欄に、 エクセル上の編集コードを入力

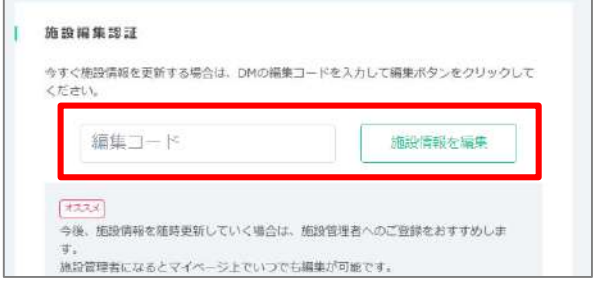

5. 施設情報を入力し、ページ最下部「保存する」

#### ※詳細はp.19をご確認ください。

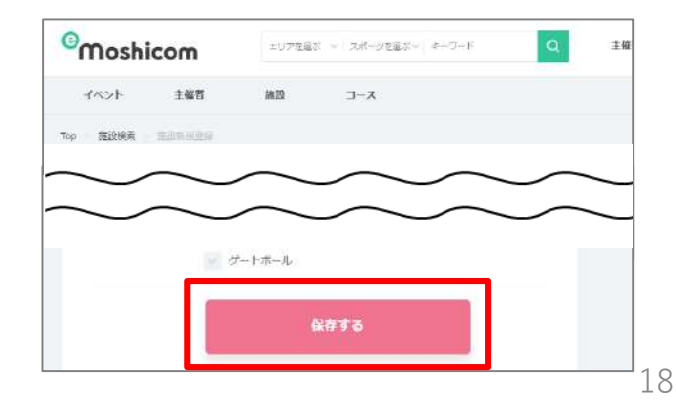

## 7.施設登録(情報の入力方法) コース

#### 施設情報の入力について

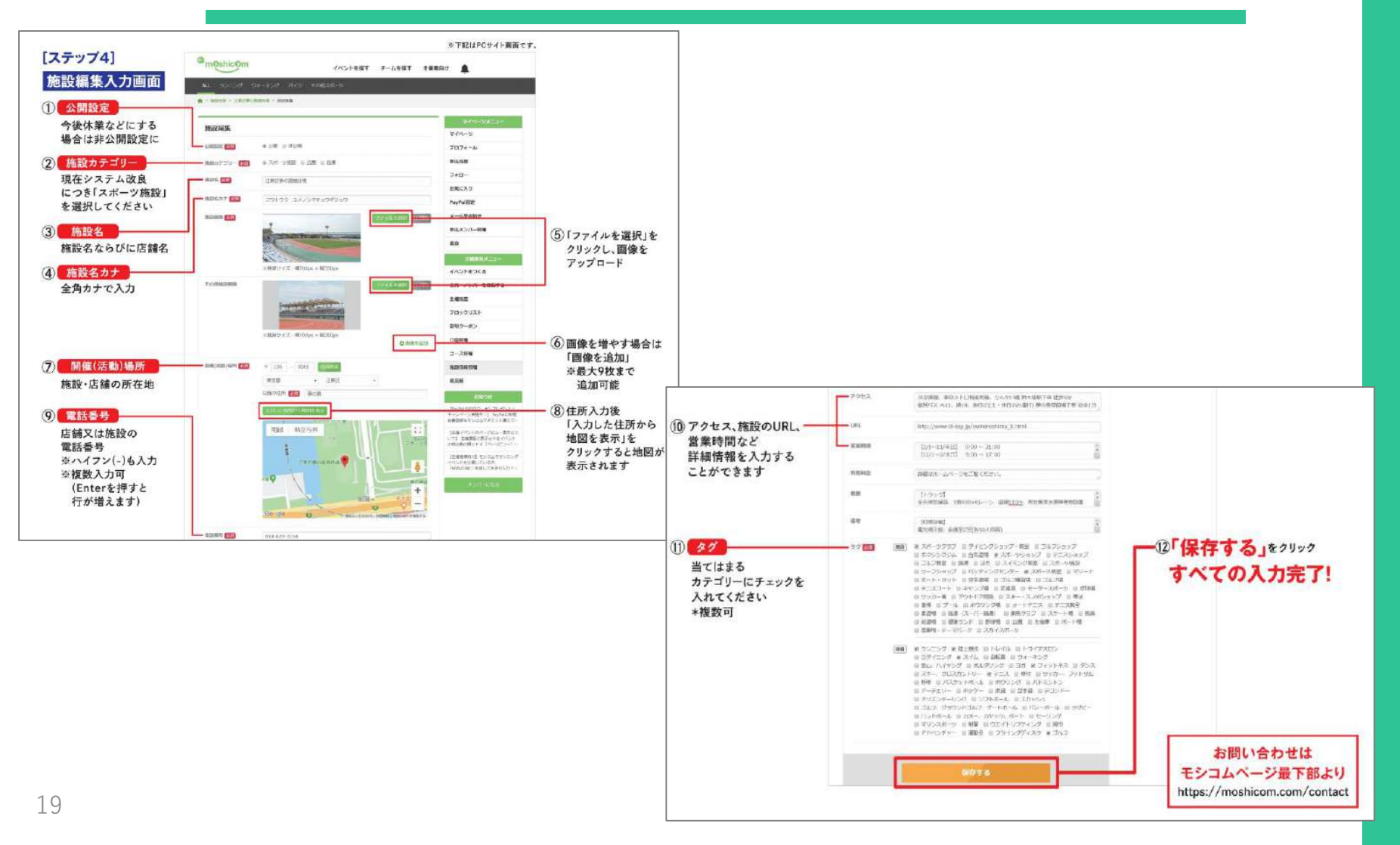

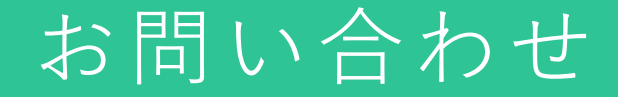

## 何かご不明点がございましたら下記までご連絡ください!

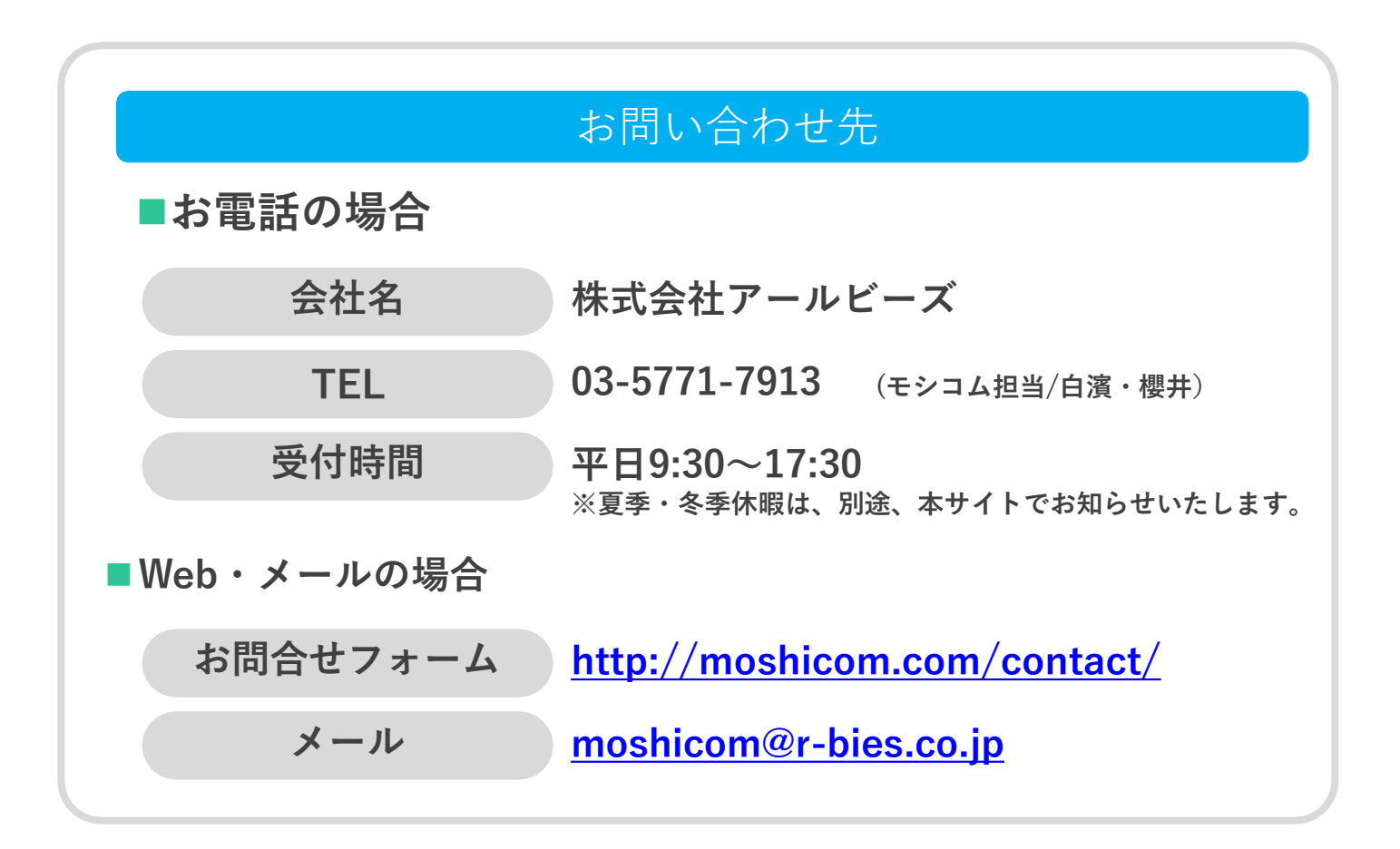